# Manuale operativo **"Gestione Officina"**

Installare il programma premendo sul pulsante "*Setup.exe*": così facendo ha inizio la procedura di installazione del software. Attendere l'analisi da parte di eventuali AntiVirus; nella schermata successiva verrà mostrata la notifica di installazione. Premere su "*Installa"* (fig. 1) e, dopo un rapido controllo dei contenuti necessari, verrà ultimata l'installazione. Nel caso in cui mancassero dei componenti necessari all'installazione, questi verranno scaricati automaticamente dal sito Microsoft.

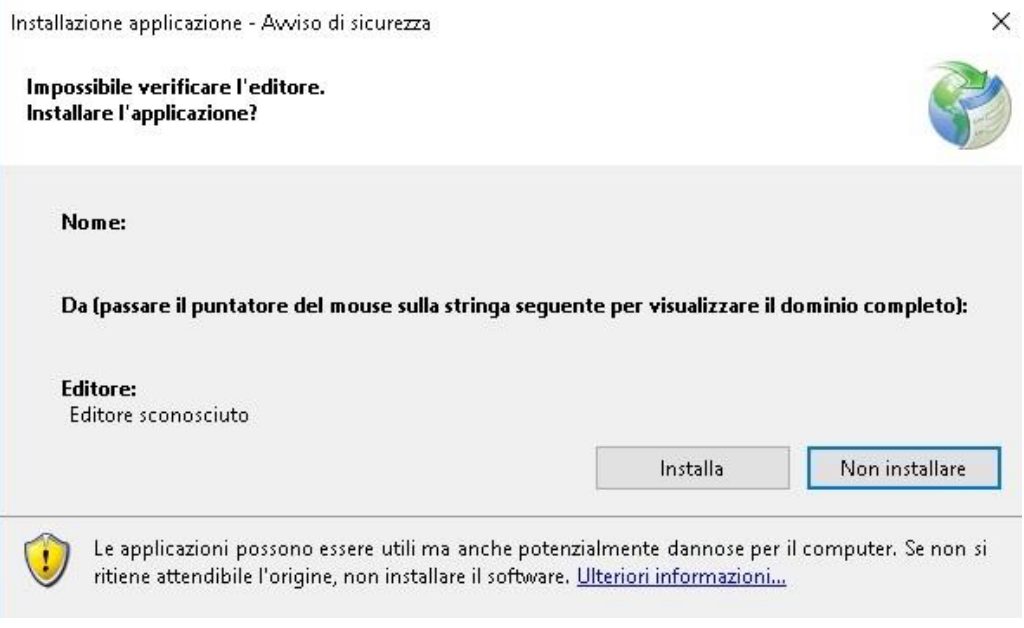

**Fig.1** Schermata iniziale per l'installazione del software

Ad Installazione terminata verrà aperto automaticamente il programma; in caso contrario, cliccare sul pulsante denominato "Gestione Officina" (fig.2**)**

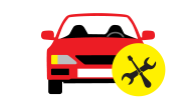

**Fig. 2** icona di avvio del programma

Una volta Installato il software, alla prima apertura verrà richiesto il Product key (codice di licenza, fig. 3) fornito con il programma.

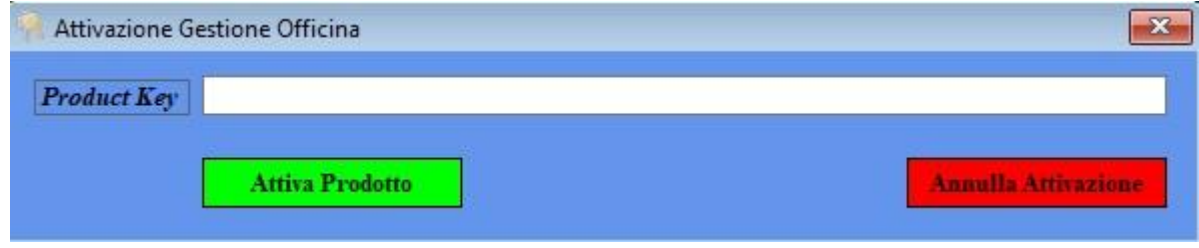

**Fig. 3** Attivazione Licenza

Al termine dell'attivazione, verrà mostrata la schermata per la registrazione del prodotto (fig. 4)

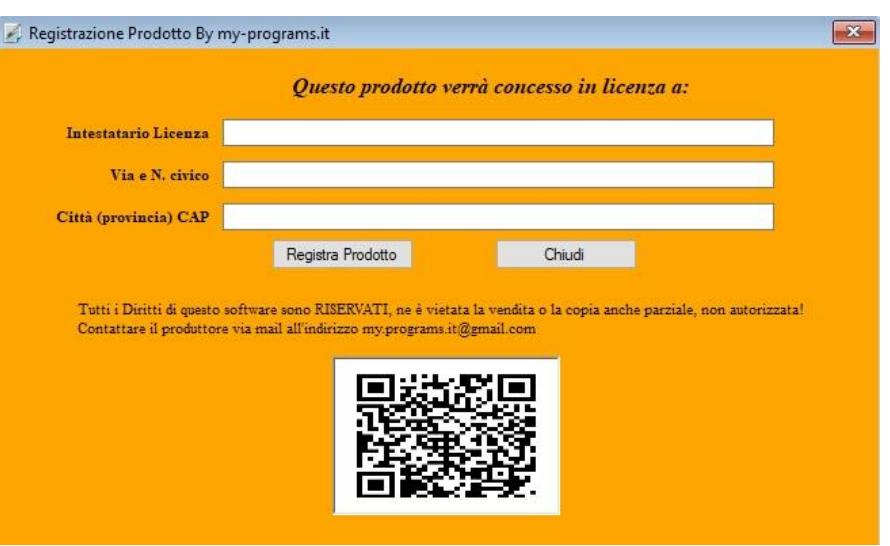

**Fig**. 4 Schermata di registrazione Software

Inserire i campi richiesti e premere su "Registra Prodotto", avendo cura di controllare i dati immessi, in quanto, quest'operazione non potrà essere ripetuta. Dopo questo passaggio sarà possibile iniziare ad utilizzare il software. La schermata è richiamabile per la consultazione tramite l'apposito tasto "Info" posto in alto a destra della schermata principale.

### **Login - Registrazione - Cambio Password - Recupero Password**

La schermata di *Login* utente consente, tramite credenziali, di accedere alla pagina principale del software. (fig. 5)

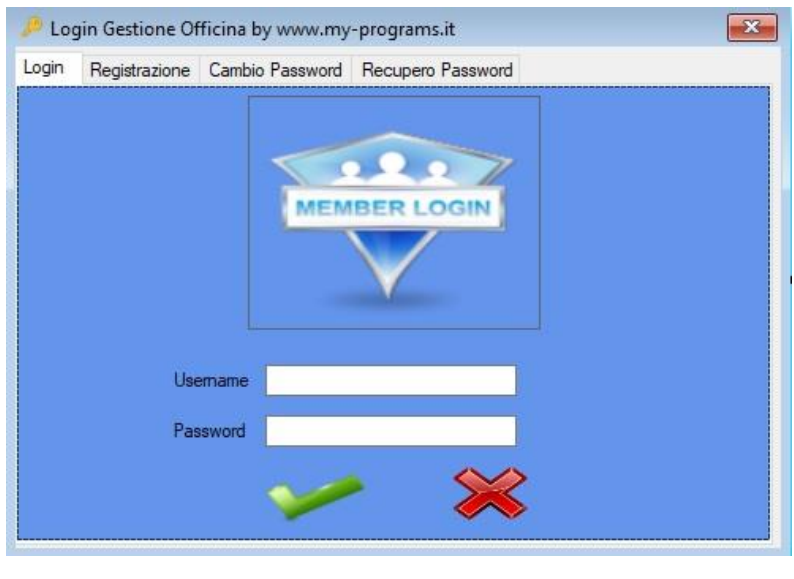

**Fig**. 5 Schermata di Login Utente

Dopo la prima installazione, è necessario registrare almeno un utente.

Della schermata di *Login*, posizionarsi nel menù a tendina in alto e premere nella scheda *Registrazione*. Riempire tutti i campi richiesti. Il campo denominato **Sigla** è un identificativo **UNICO** e legato alla *username*, quindi non potrà più essere modificato. (fig. 5.1)

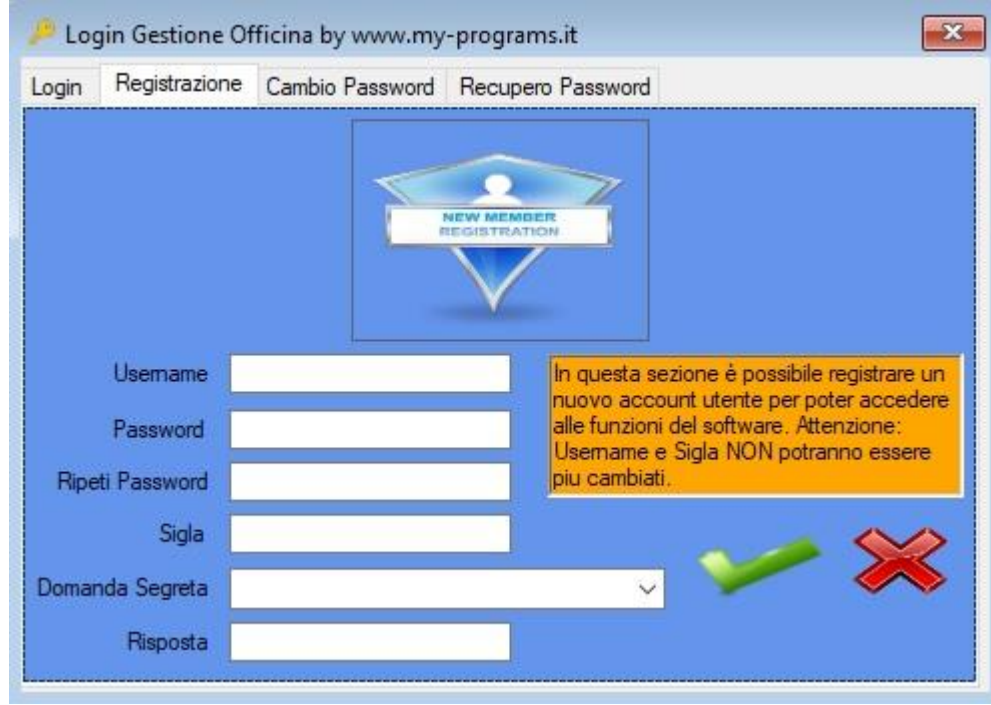

**Fig**. 5.1 Registrazione Utente

E' possibile cambiare la password di Login al software mediante la sezione apposita, sempre dalla tendina superiore, denominata *Cambio Password*. (fig. 5.2)

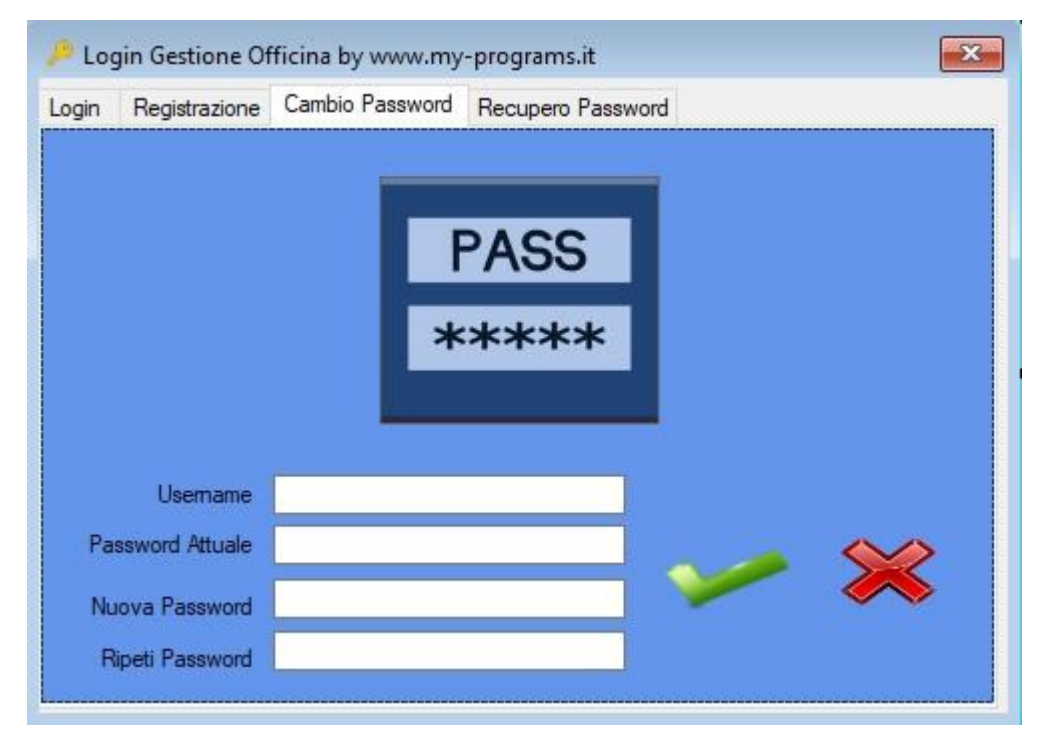

**Fig**. 5.2 Schermata Cambio Password

Nel caso in cui la password di accesso non sia più disponibile, è possibile, mediante la sezione *Recupero Password*, raggiungibile dalla tendina superiore, recuperarla compilando i campi richiesti. Se questi risultano corretti, la password verrà mostrata nel campo specificato e potrà essere successivamente cambiata. (fig. 5.3)

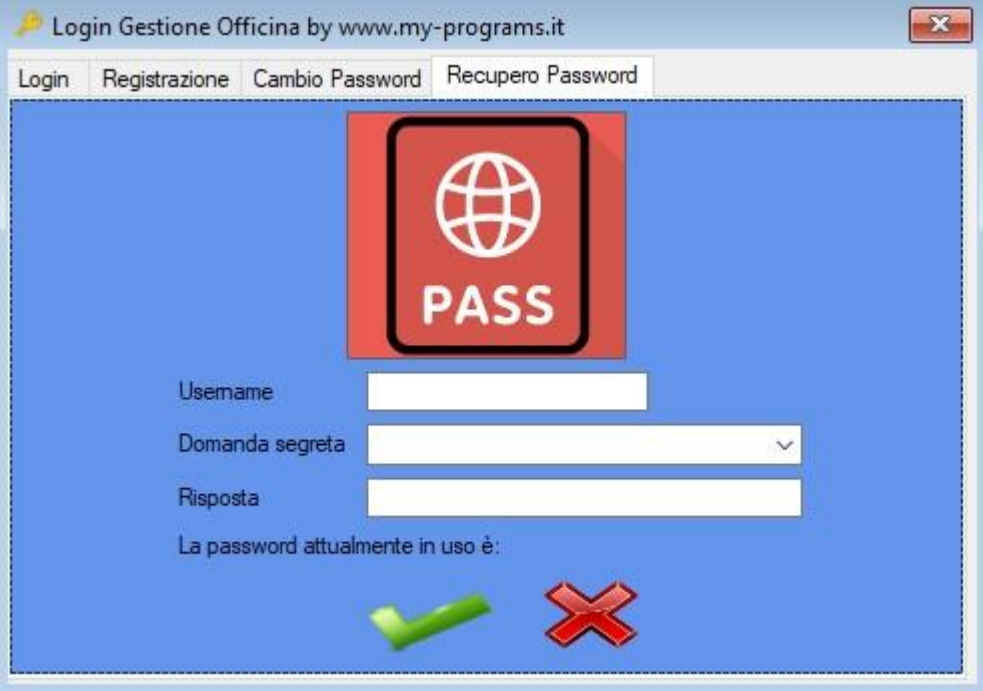

**Fig**. 5.3 Schermata Recupero Password

## **La schermata Principale HOME**

Dopo aver eseguito il *Login* con le credenziali acquisite, un messaggio informerà dell'avvenuto accesso nel software e verrà mostrata la schermata principale denominata *Home*. (fig.6)<br>  $\frac{1}{\sqrt{2}}$  Gestione Officina By my-programsit

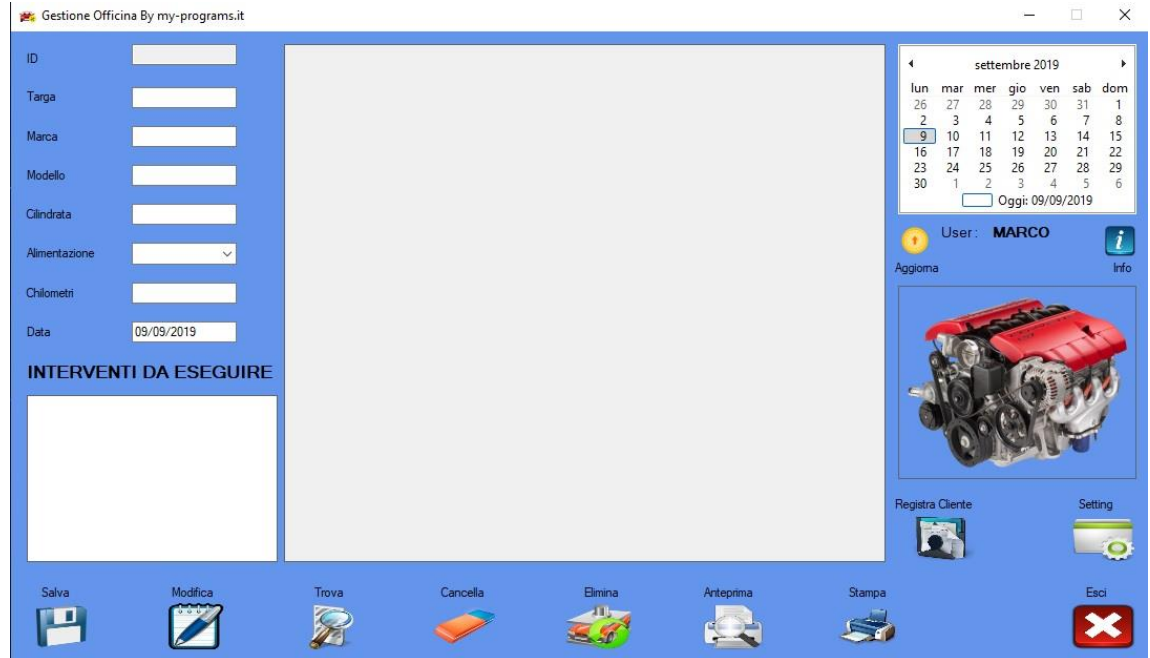

**Fig**. 6 Schermata Home

Nella sezione di sinistra vanno inseriti i campi d'interesse. Il campo dedicato alla **"Targa"** non può essere lasciato vuoto, in quanto sarà unica per ogni veicolo e sarà quella che permetterà di ritrovare il documento una volta registrato. Nella parte inferiore è presente la sezione nella quale inserire gli interventi da effettuare sul mezzo.

Una volta inseriti i campi, basta premere il pulsante *"Salva"*, i dati verranno registrati e mostrati nella sezione centrale del software, e da qui sarà possibile stamparli tramite i pulsanti

dedicati *"Anteprima"* e/o *"Stampa".*

Per recuperare una scheda tecnica dal database basta inserire la targa nell'apposita casella e premere

il pulsante *"Trova"*, un messaggio pop-up informerà dell'esito positivo della ricerca e successivamente inserirà i dati nelle apposite caselle per stampare nuovamente o modificare il documento.

Per cancellare i campi scritti ed effettuare una nuova registrazione o semplicemente toglierli dalla

visione, basta premere il pulsante *"Cancella"*.

Il pulsante *"Elimina"*, permette l'eliminazione dal database della targa inserita e quindi di tutti gli eventuali record registrati. Quest'operazione **non è reversibile** quindi un messaggio pop-up informerà l'utente prima di proseguire con l'operazione.

Il pulsante *"Info"* permette di richiamare la schermata di "*Registrazione Software*" dov'è possibile visionare la registrazione dello stesso e trovare le informazioni dello sviluppatore del software e il sito internet per l'assistenza.

Il pulsante *"Esci"*, permette la chiusura del software stesso, un messaggio informerà l'utente dell'operazione in corso, in quanto i dati eventualmente inseriti e non salvati, andranno persi.

Il pulsante *"Aggiorna*", esegue il controllo nel sito dello sviluppatore ed un pop-up informerà se è stata rilasciata una nuova versione o quella installata è già la più recente.

Il pulsante *"Registra Cliente*", apre la sezione dedicata alla registrazione dei clienti ed è facoltativa, anche se molto utile.

Il pulsante *"Setting",* apre la sezione dedicata ai settaggi del software e all'area di Backup del Database.

### **Sezione Registrazione Cliente**

La schermata aperta mediante l'apposito pulsante definito prima, da accesso all'area dov'è possibile inserire i dati utente e la\le targa\e di riferimento. Questa sezione non è indispensabile ai fini del funzionamento della schermata principale, ma è di supporto e consente oltretutto, da Cognome e Nome utente, di recuperare la targa del veicolo da digitare nella schermata *Home* per recuperare la scheda tecnica d'intervento. (fig. 7)

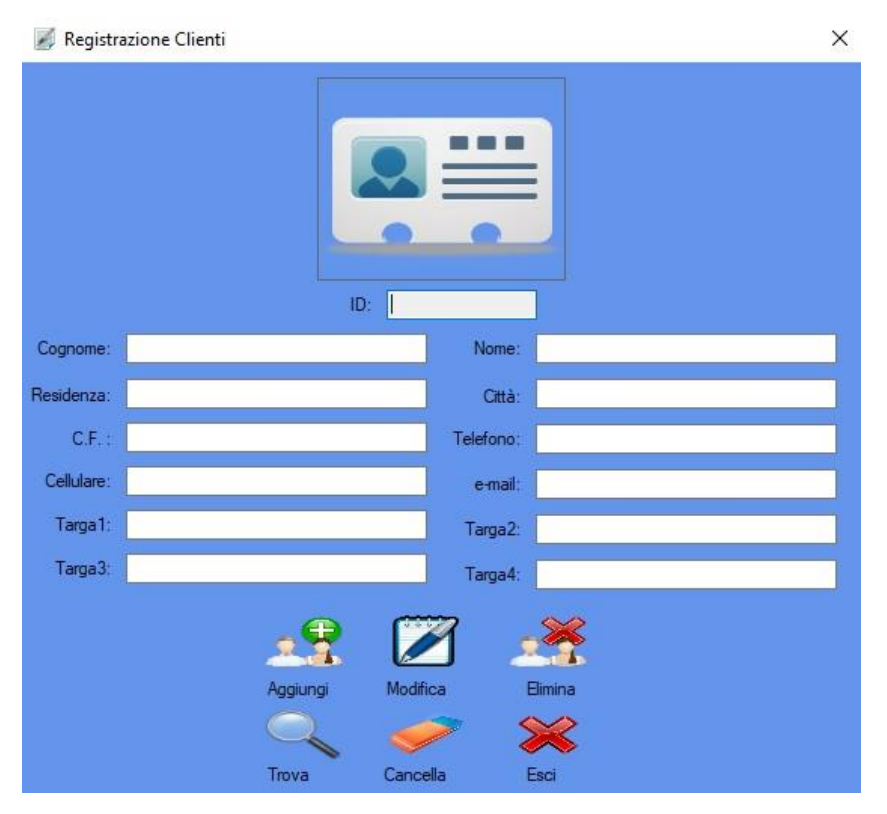

**Fig**. 7 Schermata Registrazione Cliente

I pulsanti *Aggiungi, Modifica, Elimina, Trova, Cancella,* hanno le stesse funzionalità di quelle descritte nella sezione *Home*. Il pulsante *Esci* invece, chiude solo la schermata aperta e non tutto il software.

### **Sezione Setting**

In questa sezione, è possibile eseguire diverse operazioni, che se non gestite da personale esperto, potrebbero compromettere il regolare funzionamento del software. Per questo motivo, l'area è totalmente INATTIVA e sarà utilizzabile solo mediante le credenziali di Amministratore. (fig. 8)

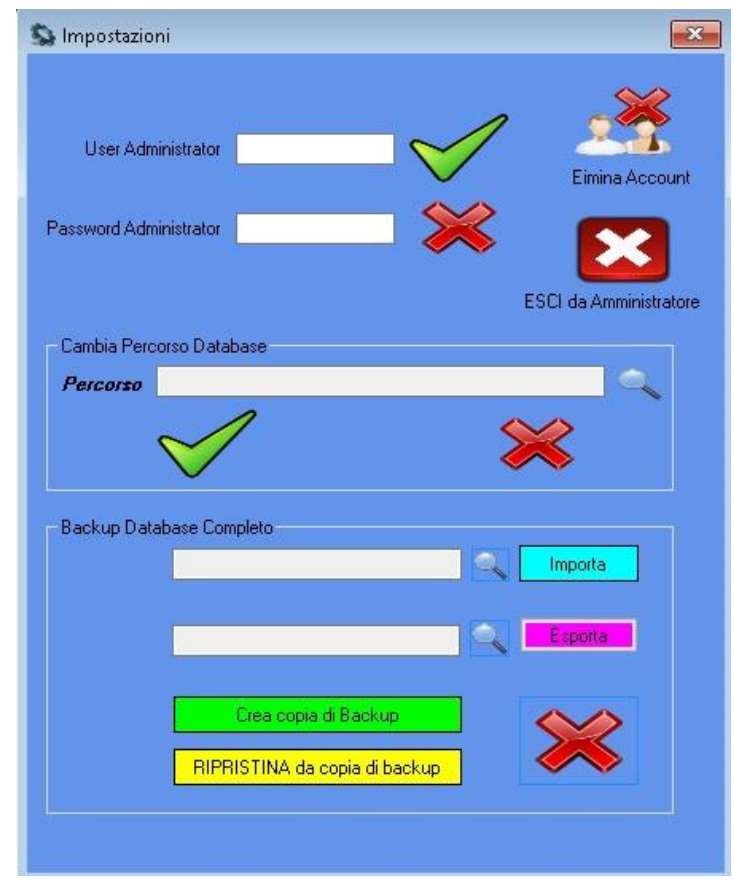

**Fig**. 8 Schermata Setting

Per qualsiasi dubbio, si consiglia di contattare lo sviluppatore mediante il sito internet [www.my](http://www.my-programs.it/)[programs.it](http://www.my-programs.it/) o gli altri canali presenti nel sito, recuperabili anche dal codice QR presente nella sezione *Registrazione*, raggiungibile con il pulsante *Info* posto nella schermata *Home*.

#### **Area Backup Database**

Una volta acquisiti i diritti di Amministratore mediante **User Administrator** e **Password Administrator** sarà possibile eseguire una copia di backup dell'intero Database o il ripristino da una precedente copia. Sarà possibile anche esportare il Database su un supporto esterno o importarlo sempre da supporto esterno. Dopo qualsiasi operazione i diritti di Amministratore verranno REVOCATI e nel caso di più operazioni, dovranno essere riacquisiti.

#### **Area Cambio Percorso Database**

La sezione "Cambio Percorso Database" è abbastanza delicata, visto che consente lo spostamento del percorso di lettura\scrittura di quest'ultimo. Questa sezione è utile in caso di consultazione dello stesso, da parte di più software "Gestione Officina" collegati in rete. Si consiglia di settare il percorso PRIMA di iniziare la compilazione dei dati in quanto **TUTTI I DATI DI** *CLIENTI***,**  *SCHEDE INTERVENTO* **E** *LOGIN*, saranno quelle del Database presente nel NUOVO percorso.

#### **Pulsante Elimina Account**

Questo pulsante è abilitato solo con i permessi di Amministratore e consente di eliminare un account di Login al software. Dopo l'eliminazione, non sarà più possibile per l'utente, accedere o recuperare le credenziali. Una volta terminata questa operazione, la schermata va chiusa ESCLUSIVAMENTE dal pulsante denominato ESCI DA AMMINISTRATORE e va chiuso e riaperto l'intero software.

UserAdministrator: ADMIN

PasswordAdministrator: WWW.MY-PROGRAMS.IT

Per qualsiasi informazione comunque è possibile rivolgersi allo sviluppatore su [www.my-programs.it](http://www.my-programs.it/)

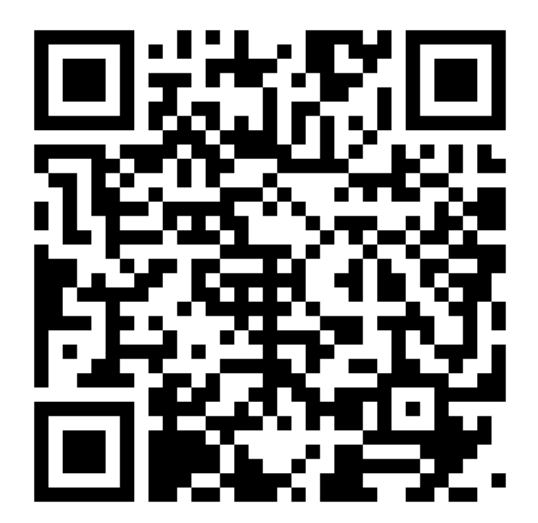